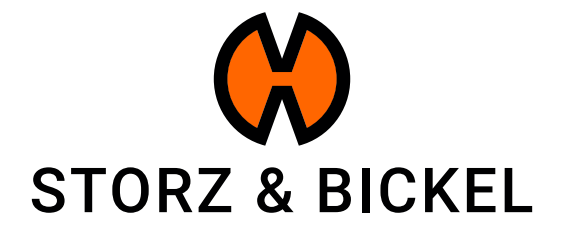

# INSTRUCCIONES

### Creación de una orden de reparación (RMA)

STORZ & BICKEL GmbH · subject to alterations · All rights reserved

### ÍNDICE DE CONTENIDOS

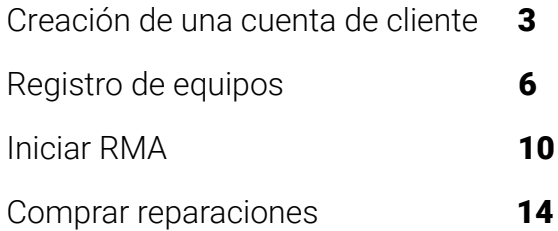

### CREACIÓN DE UNA CUENTA DE CLIENTE

¿Cómo puedo crear una cuenta de cliente?

Al crear una cuenta de cliente, ya se ganan 200 puntos S&B. Más información: www.storz-bickel.com/sb-points

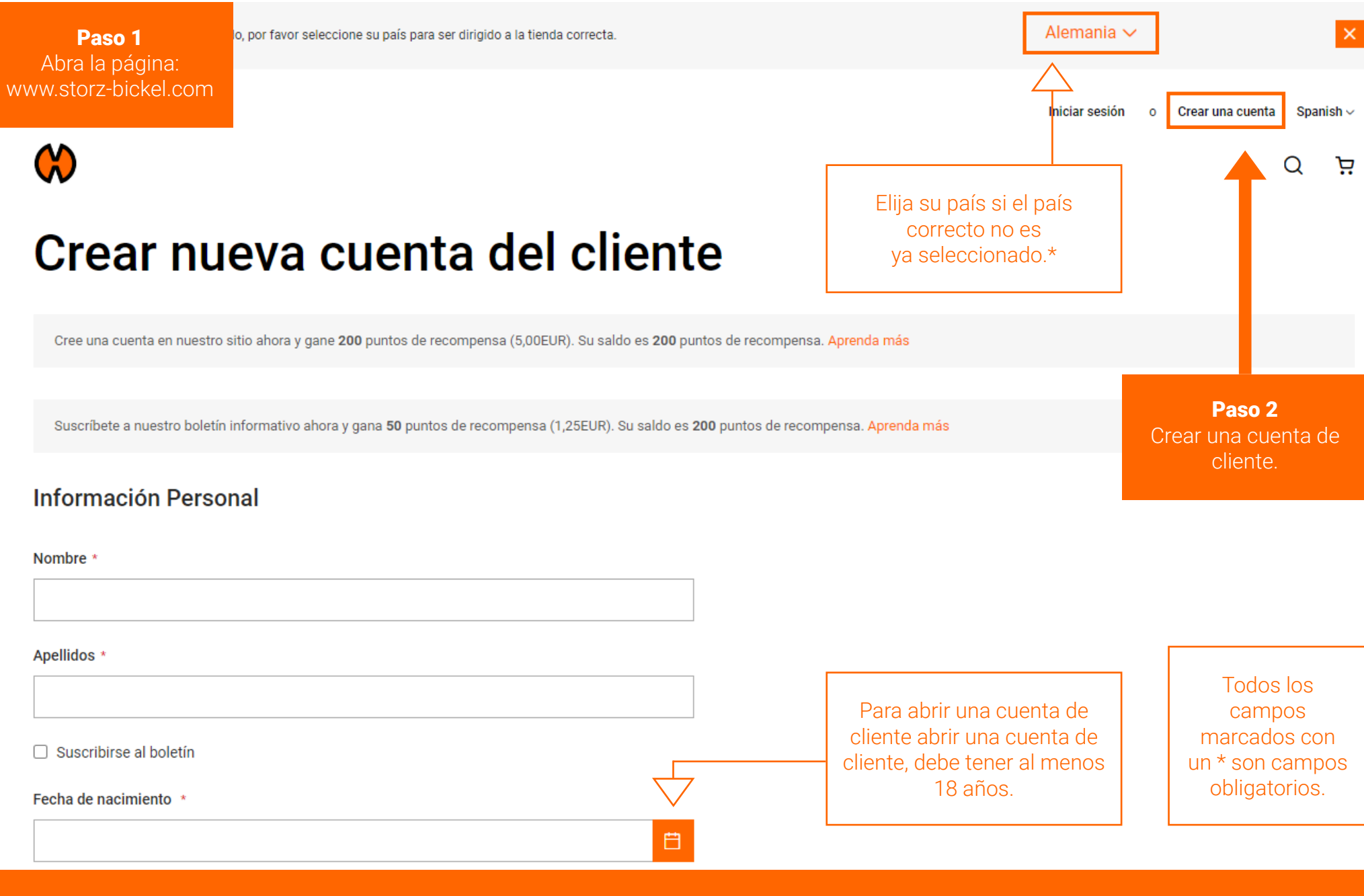

\*Se debe seleccionar el país correcto para completar la solicitud de RMA.

Paso 3 Confirme su dirección de correo electrónica.

Le enviaremos un correo electrónico para informarle de cómo configurar su cuenta de cliente.

Siga las instrucciones del correo electrónico y confirme su dirección de correo electrónico para completar el registro.

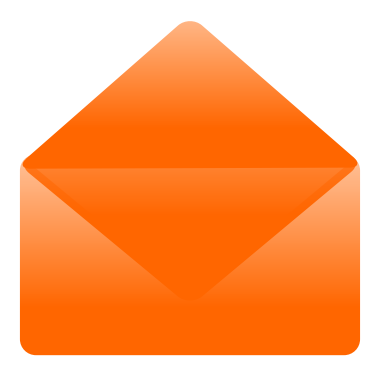

Una vez que haya creado su cuenta de cliente, puede registrar sus dispositivos S&B en su cuenta de cliente.

### REGISTRO DE DISPOSITIVOS

¿Cómo registro mi dispositivo?

Una vez que haya creado una cuenta y confirmado su correo electrónico, podrá conectarse y acceder a las funciones de la cuenta.

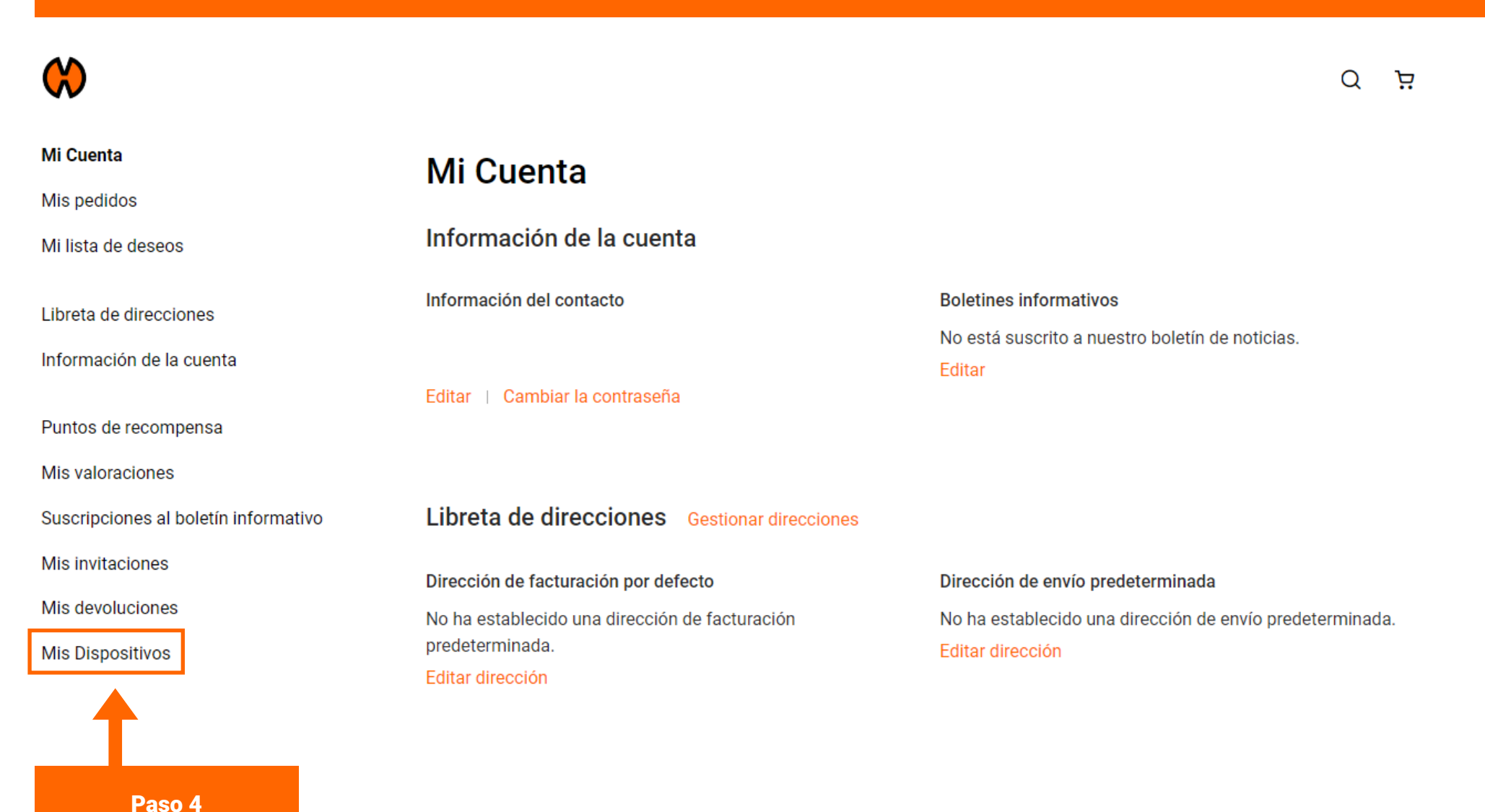

7

"Mis dispositivos" seleccionar.

#### Rellena todos los datos.

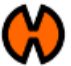

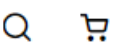

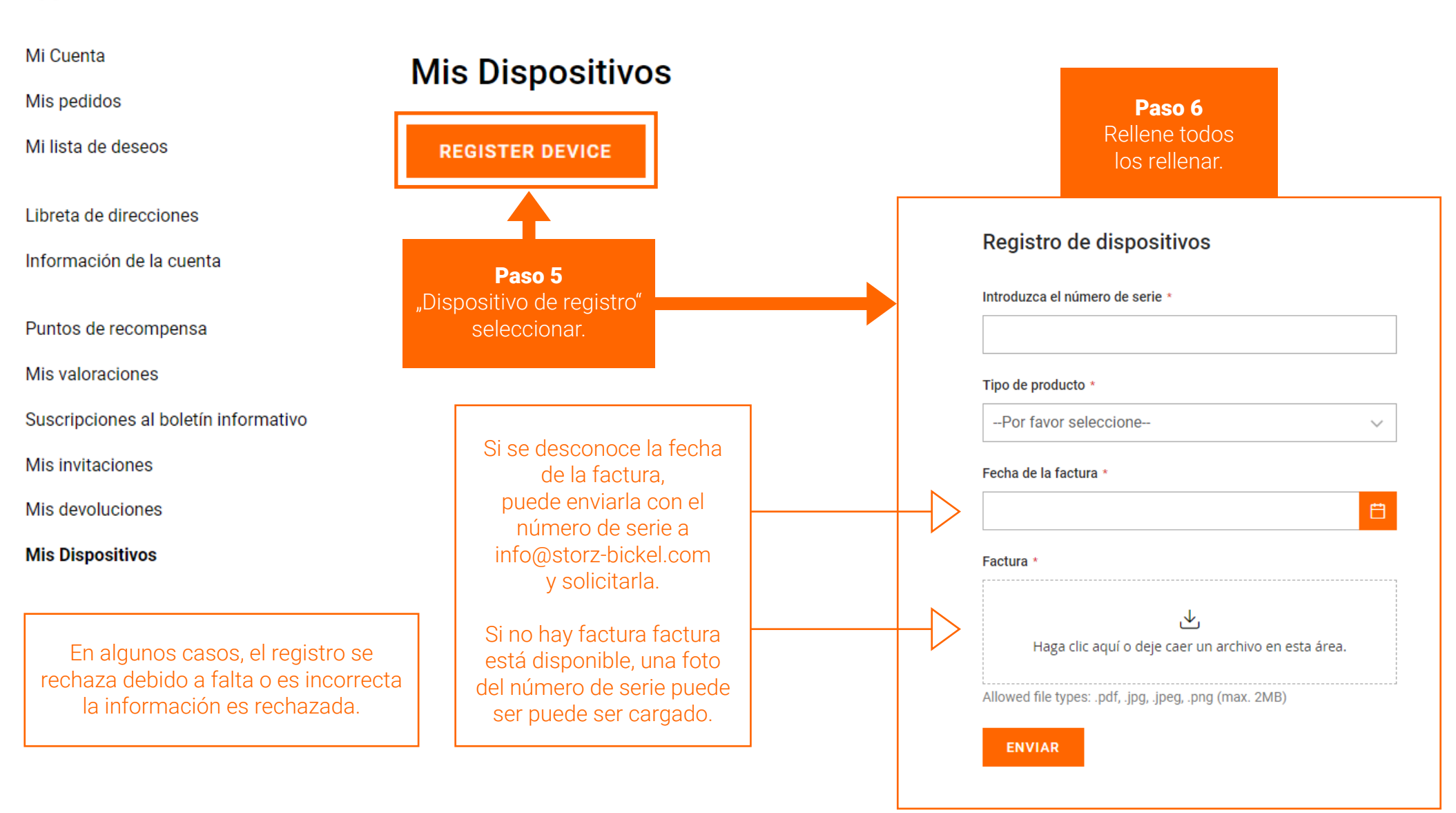

#### Registro de dispositivos

Introduzca el número de serie \*

#### Tipo de producto \*

--Por favor seleccione--

 $\checkmark$ 

#### Fecha de la factura \*

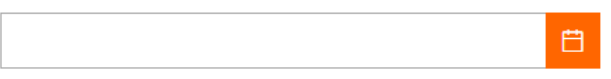

#### Factura \*

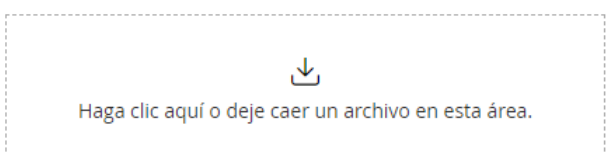

Allowed file types: .pdf, .jpg, .jpeg, .png (max. 2MB)

Paso 7 "Enviar" seleccionar.

ENVIAR

Recibirás un correo electrónico de confirmación una vez que el registro de tu dispositivo haya sido exitoso. Esto puede tardar hasta 72 horas.

### INICIACIÓN DE LA RMA

¿Cómo puedo crear una autorización de devolución de mercancía (RMA)?

#### Una vez que se apruebe el registro de su dispositivo, podrá crear un RMA.

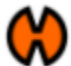

 $\Omega$ ਸ਼

#### Mi Cuenta **Mis Dispositivos** Mis pedidos Mi lista de deseos Nombre Número de serie Fecha de compra **Warranty Date** Estado Acción Miniatura Libreta de direcciones Registered **Iniciar RMA** Información de la cuenta Puntos de recompensa **REGISTER DEVICE** Mis valoraciones Aquí puede compro-Suscripciones al boletín informativo Paso 8 bar el estado de su "Crear RMA" unidad en cualquier Mis invitaciones seleccionar.momento. Mis devoluciones **Mis Dispositivos**

#### Paso 9 Rellene el RMA.

Mis nedidos

#### Crear nueva devolución

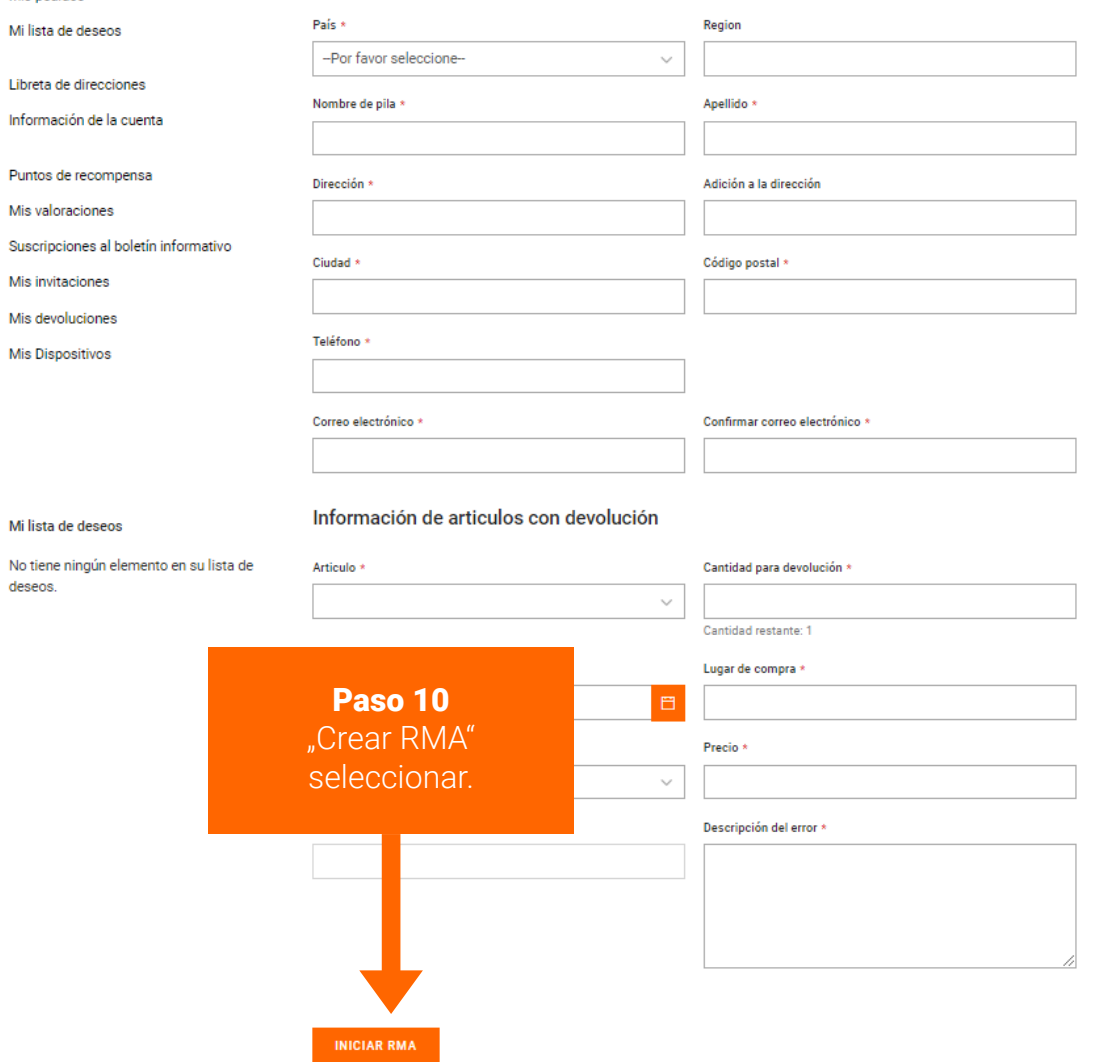

El RMA ya se ha iniciado. Recibirá un correo electrónico de confirmación del departamento de servicio en el siguiente día laborable.

#### El estado del RMA puede comprobarse en la cuenta del cliente en "Mis devoluciones".

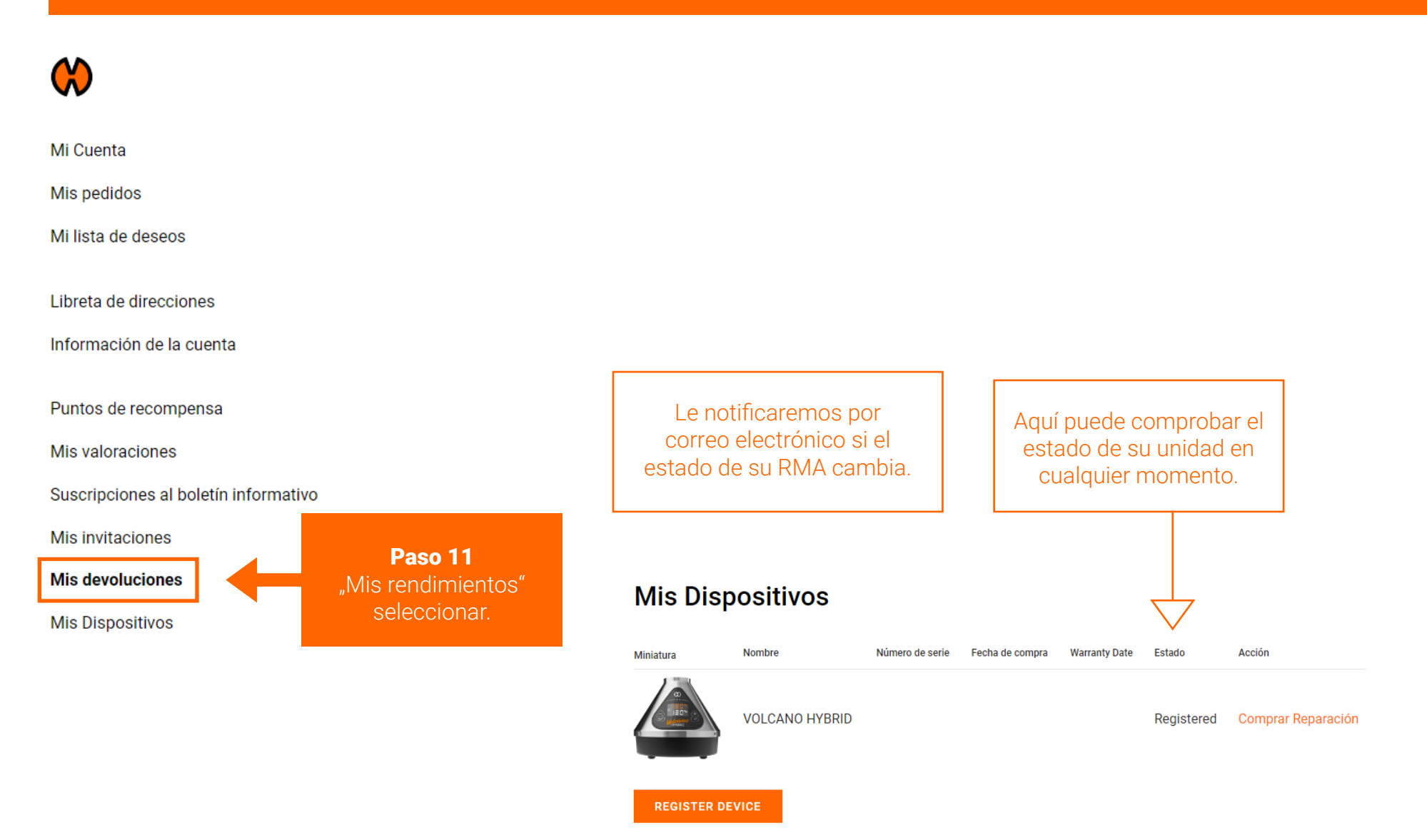

### COMPRAR REPARACIÓN

¿Cómo puedo comprar una reparación?

Compra una reparación.

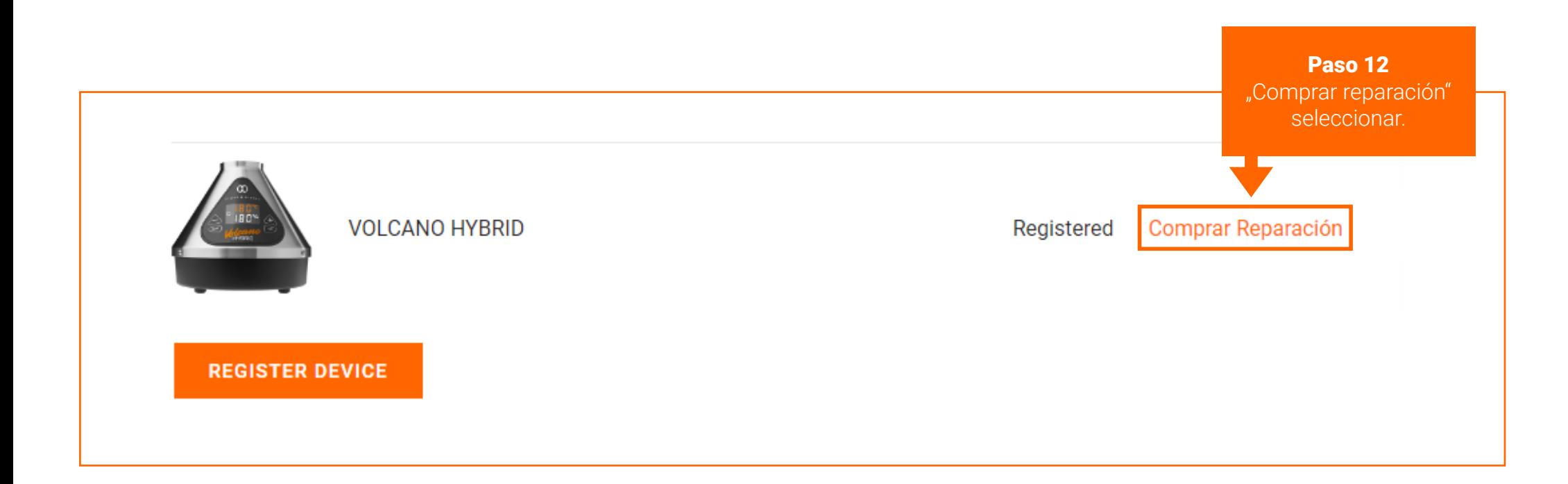

En algunos casos, el botón "Comprar reparación" puede encontrarse en una ubicación diferente. Véase la **página 16**.

En algunos casos, el botón "Comprar reparación" puede encontrarse en una ubicación diferente.

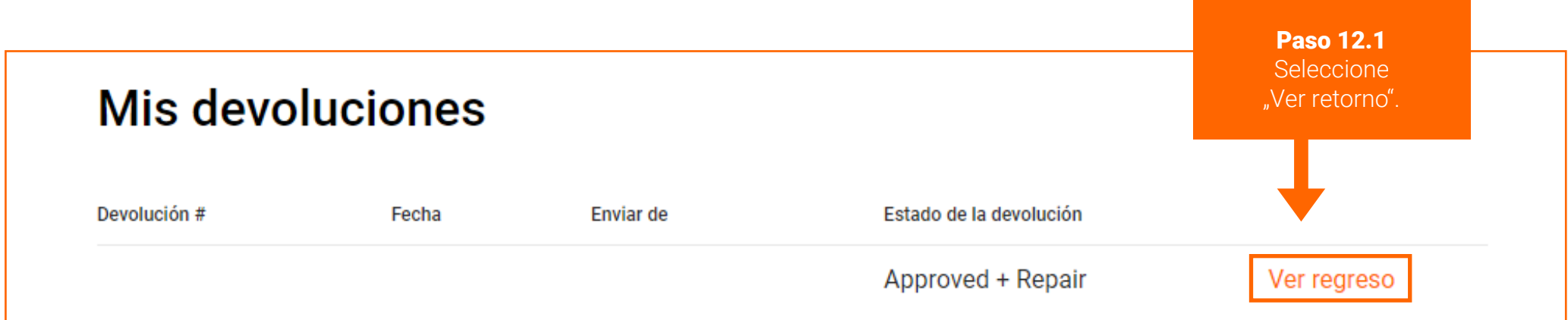

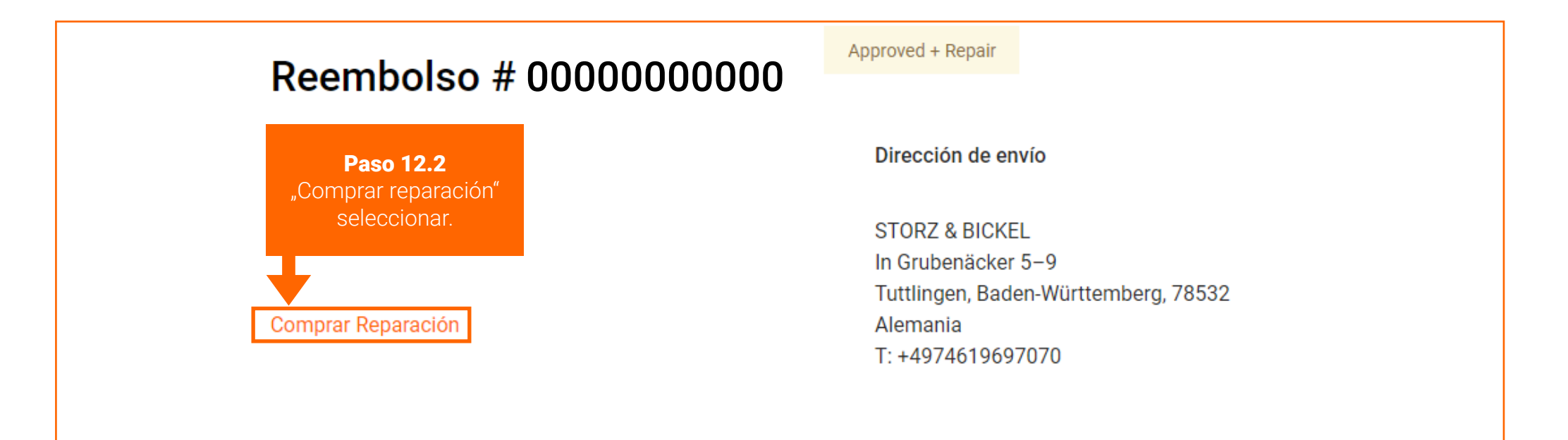

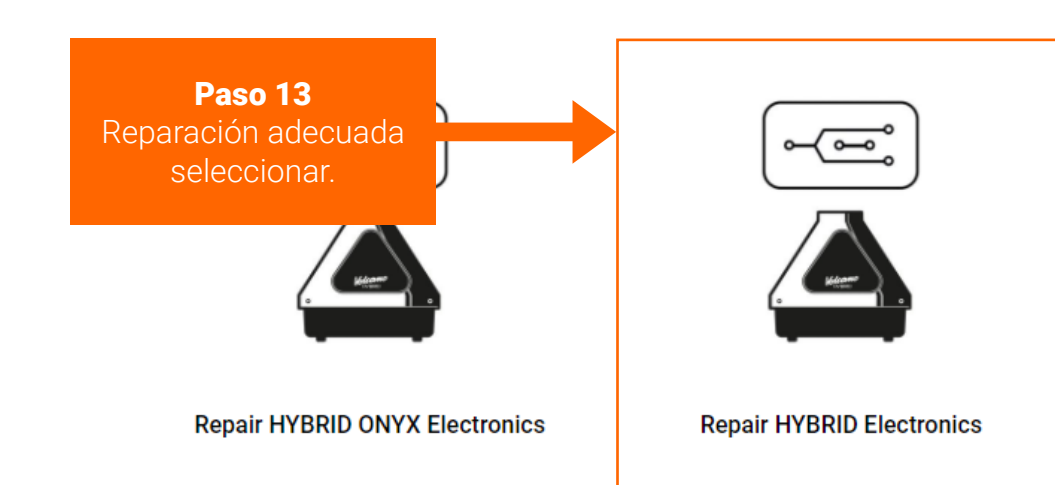

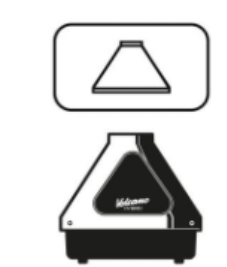

**Repair HYBRID Housing** 

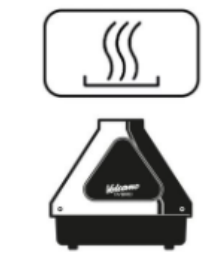

**Repair HYBRID (ONYX) Heating** 

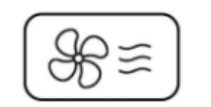

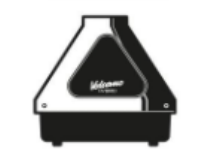

Repair HYBRID (ONYX) Air **Management/Housing Bottom Part** 

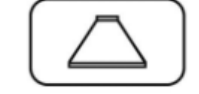

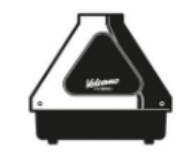

Si no está seguro de qué reparación es adecuada para su aparato, puedes mirar las descripciones descripción de las reparaciones o contacto contactar con service@storz-bickel.com.

**Repair HYBRID ONYX Housing** 

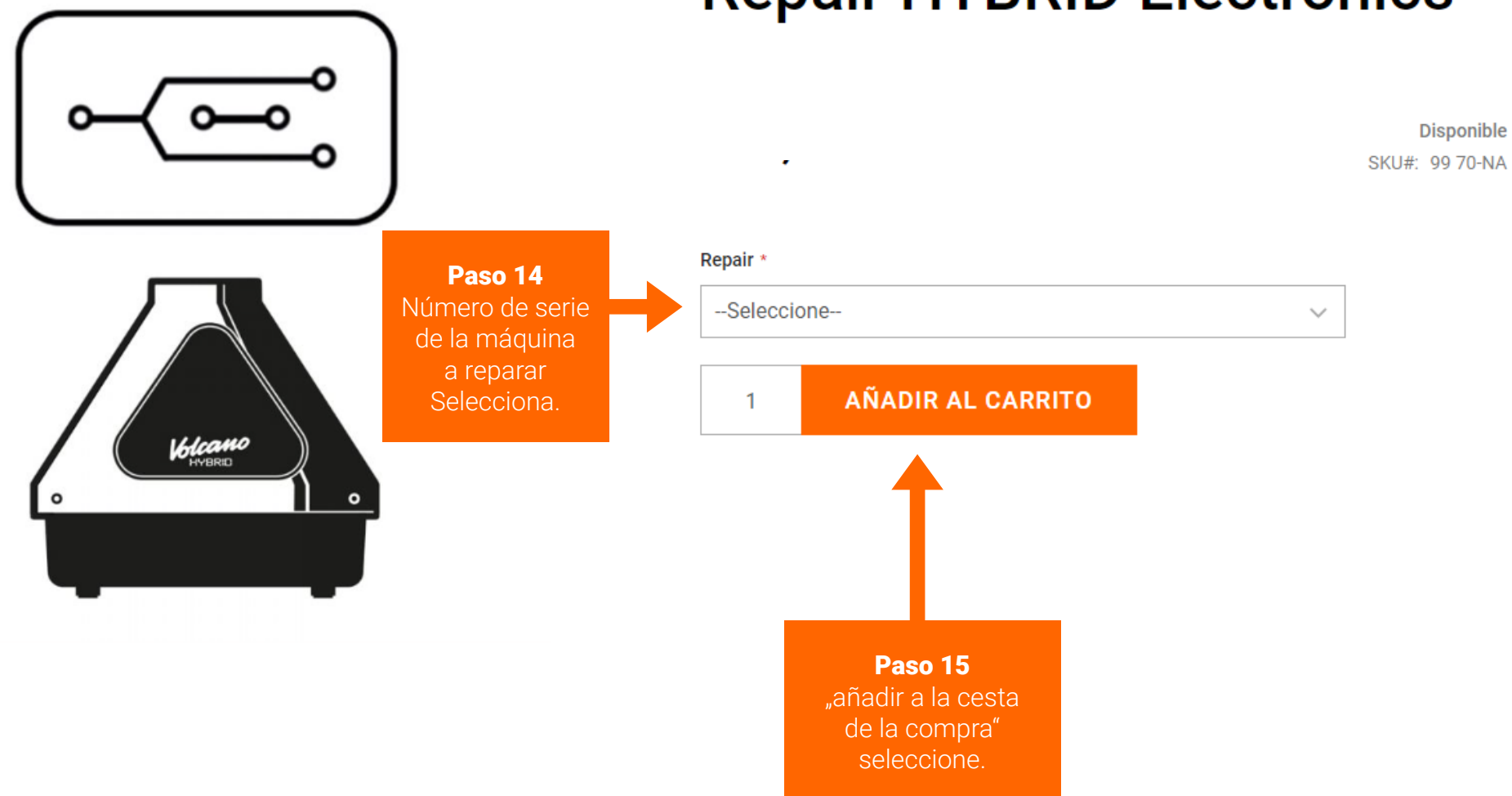

## **Repair HYBRID Electronics**

Siga las instrucciones del proceso de salida.

Paso 16 Devolver el defectuoso devuélvelo.

Consulte las instrucciones de embalaje en su correo electrónico de confirmación de RMA o en www.storz-bickel.com/service en el apartado "Información adicional" cuando nos envíe su dispositivo.

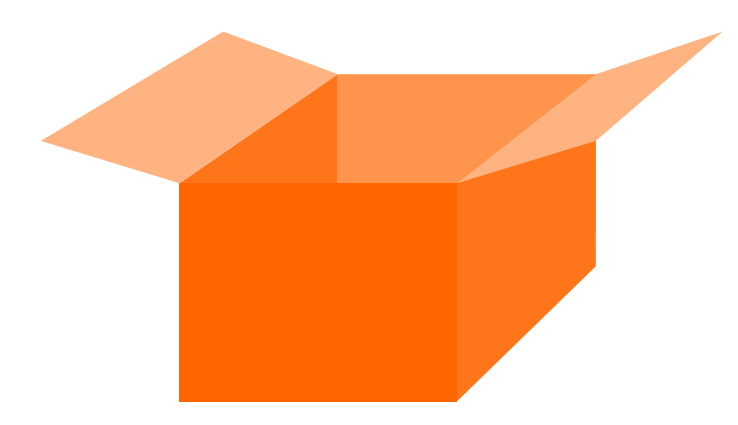

El estado del RMA puede comprobarse en la cuenta del cliente en "Mis devoluciones".

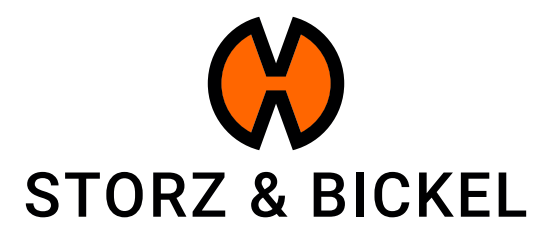

STORZ & BICKEL GmbH · subject to alterations · All rights reserved